## *Installing Municity Android on Your Android Device*

This guide assumes that you have your Android set up as far as your network connection to your mobile carrier, and have attached a Gmail account to the device.

Once you have your Android ready to install Municity Android, you will need to access the Play Store to find and download it. On all new Android devices, the icon for the Play Store is available in the upper right corner of the screen when you are in the list of all of your installed apps. The icon is represented by a shopping bag with a "play" arrow superimposed on top of it, as seen here:

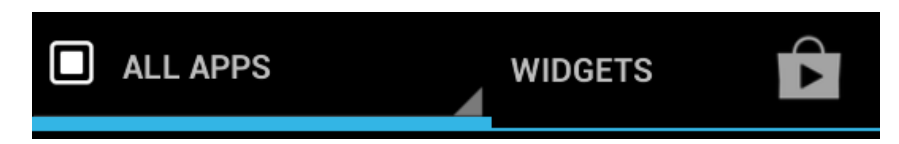

Tap the Play Store icon to be brought to the Play Store. If it is your first time visiting the store, you may have to accept the terms and conditions. Click "Accept" to continue.

From the main page of the Play Store, tap on the magnifying glass icon in the upper right corner to search for an app. This will bring up your keyboard, allowing you to type in your search terms. Type in "Municity" and tap the magnifying glass button on your keyboard to begin the search.

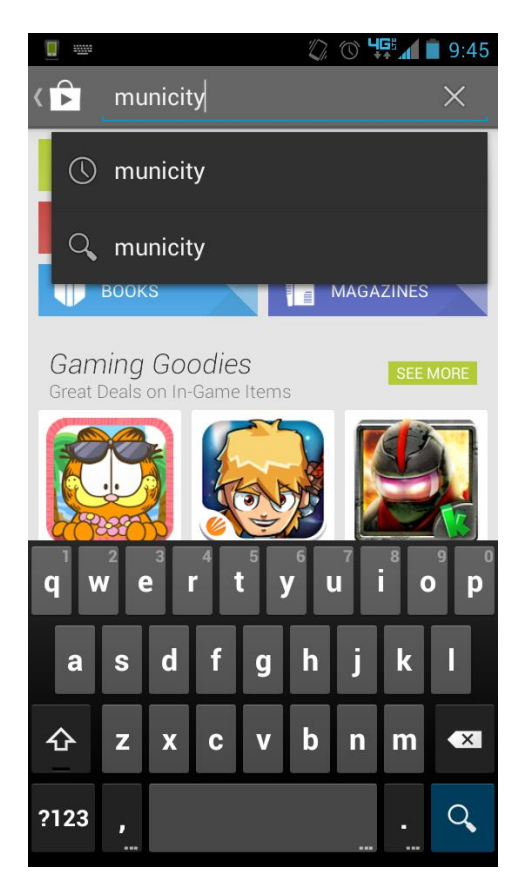

Once you have tapped on the magnifying glass, the Play Store will load the search results, which may take a few moments, depending on the speed of your connection. The Municity Android app should be the top result returned to you. If it is not, look for the result shown below:

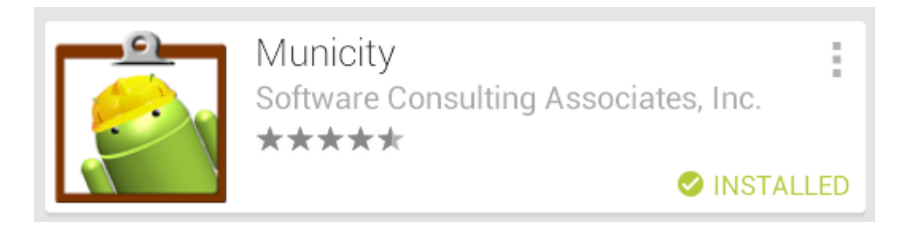

Tap on that entry in the list to be brought to the information page for the Municity Android app. Here you will see a short summary of the app, as well as ratings, and a button that allows you to download and install the app. Click the "Install" button to begin the download process.

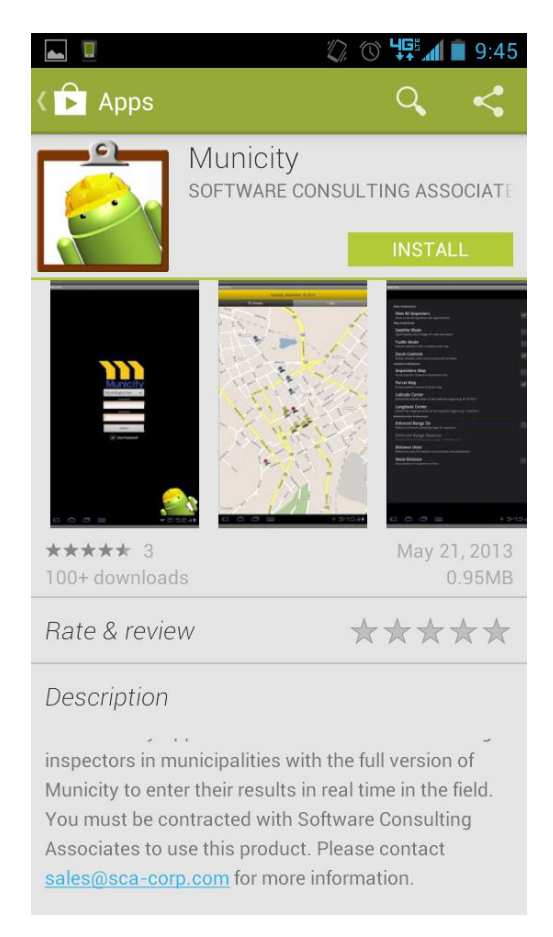

Once you click on the "Install" button, a pop-up will appear informing you of the permissions that the app requires to run. Click on "Accept" to continue the download process.

Once the app has finished downloading, the Android device will show you a notification in your notification bar at the top of your screen.

To finish configuring the Municity Android app, you will need to find the app's shortcut in your list of installed applications. The icon will appear as below:

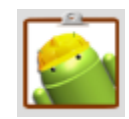

Tap on that icon in your list to launch the Municity Android app. Once you launch the app, you will be prompted to choose your municipality from the list. Scroll through the list to find your municipality and then tap on it to save that choice to the app.

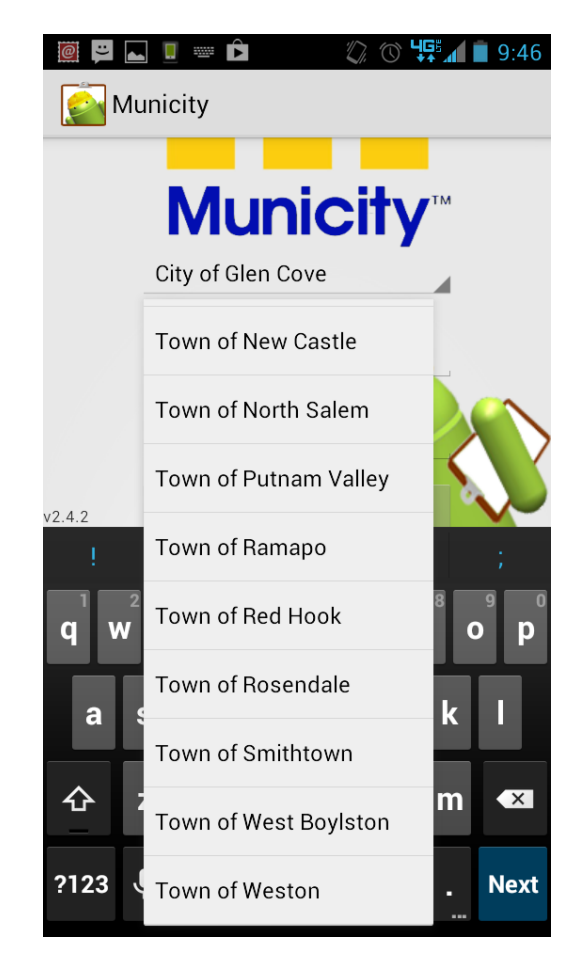

From here, simply input your username and password from the desktop version of Municity to login to the app. Municity Android is now installed and ready to use on your Android device!